# **Learning Central User Guide**

For training providers

Version 1.2

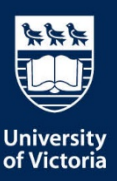

#### © Copyright 2019 University of Victoria

All rights reserved. No part of this publication may be reproduced in any form, by any photographic, electronic, mechanical or other means, or used in any information storage and retrieval system, without prior written permission of the University of Victoria.

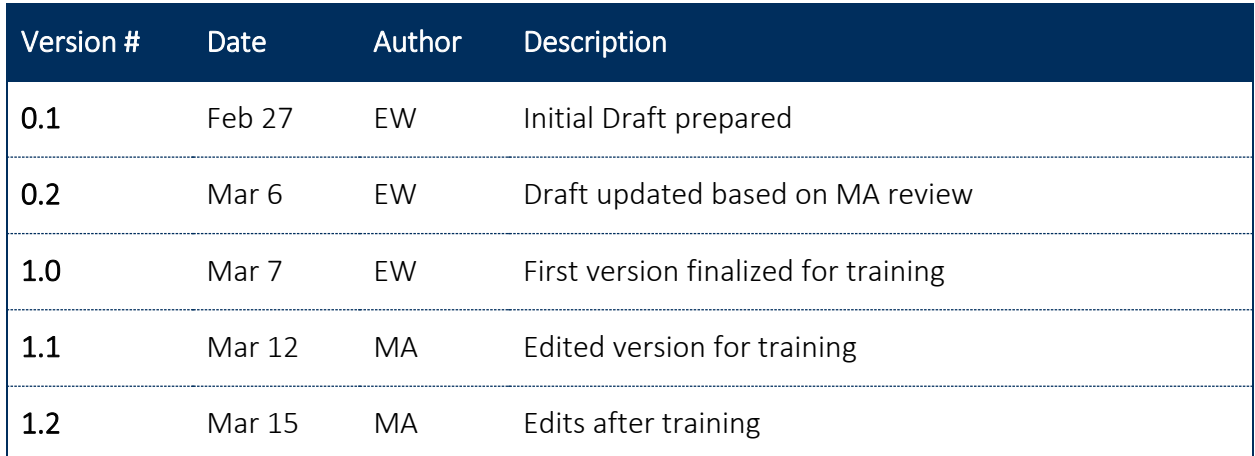

#### **VERSION CHANGE CONTROL**

## **CONTENTS**

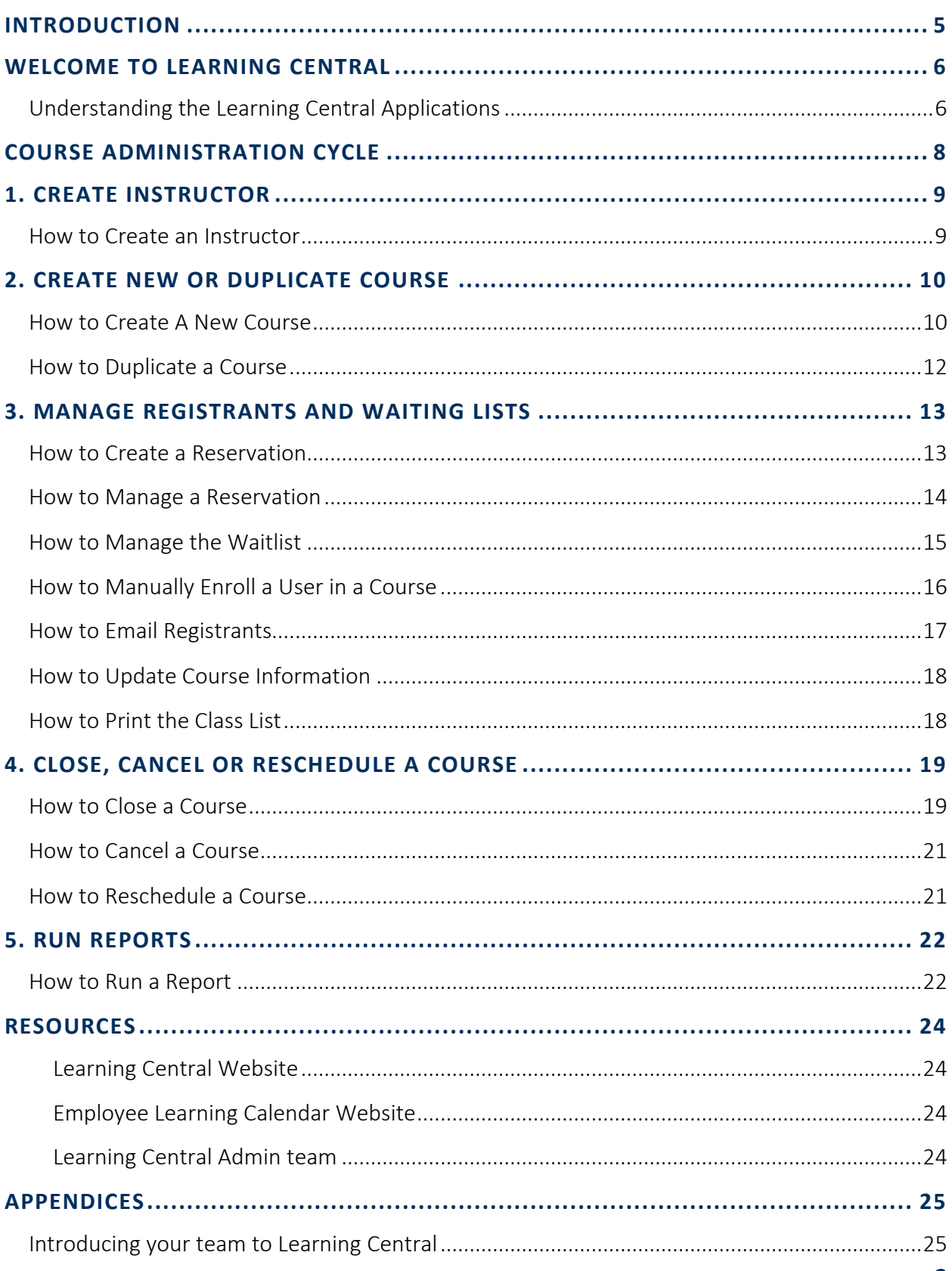

## <span id="page-4-0"></span>INTRODUCTION

This guide is an administrative guide to help you make the most of Learning Central. In this guide, you will find helpful steps and screenshots to lead you through the most common processes you will need as a course administrator.

### **HOW TO USE THIS GUIDE**

This guide is designed so that you can quickly and easily find the help you need. On the following page you will find a graphic representing the Course Administration Cycle. Each of the major steps can be clicked to jump you to the part of the guide that contains the relevant tutorials for that step. Throughout this guide, you will find the following buttons:

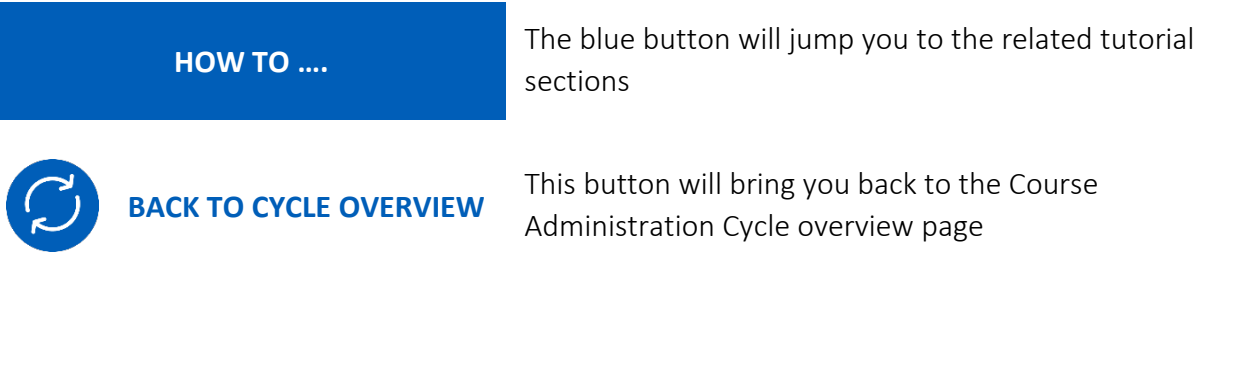

### **ICONS & SYMBOLS**

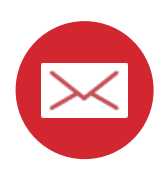

Automatic email sent by Learning Central for all courses

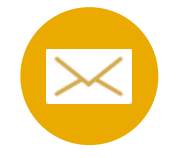

Recommended email that needs to be manually sent

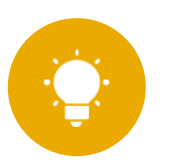

Helpful tip

## <span id="page-5-0"></span>WELCOME TO LEARNING CENTRAL

Learning Central is a free learning registration system designed to serve as the hub for all employee learning opportunities. Learning Central offer *employees* one-stop-shopping; afford *training providers* an easy tool to promote and manage courses, and record learning from across campus; and provide *supervisors* with an effective way to monitor employee development.

Learning Central is NOT for managing meetings, committees or events.

When in doubt, ask this question: *do participants need a learning record of the event?* If yes, then Learning Central may be your solution. If not, the university promotes the use of another great application for event and conference management named Eply: <https://www.uvic.ca/systems/services/businessapps/campuseventmgmt/index.php>

#### <span id="page-5-1"></span>**UNDERSTANDING THE LEARNING CENTRAL APPLICATIONS**

Learning Central consists of two different applications: one for registrants and another for administrators. UVic credentials, Netlink ID and password, are required for access.

#### **REGISTRANT APPLICATION**

#### Link[: https://apex.uvic.ca/gen/f?p=123](https://apex.uvic.ca/gen/f?p=123)

Primary Users: Employees, faculty and staff. Learning Central allows access to students as an exception for when they are in an internal co-op position for example. Agency and Externally funded employees do not have access to the platform.

Main Actions: Browse for courses, register and unregister from courses, access learning records.

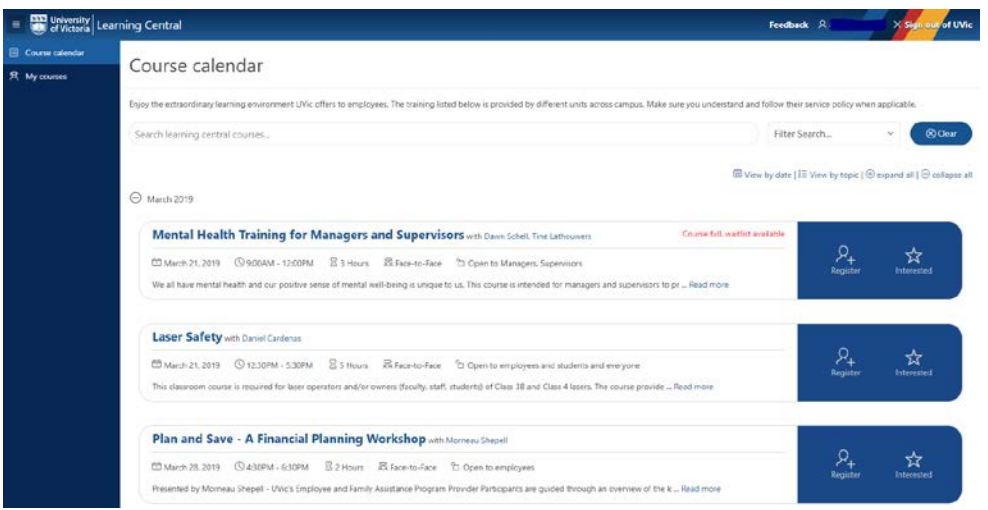

### **ADMINISTRATOR APPLICATION**

#### Link[: https://learningcentral.uvic.ca](https://learningcentral.uvic.ca/)

Primary Users: Training providers who have been trained and their account has been set-up by the Learning Central Admin team.

Learning Central allows different administrative groups, each with multiple administrators in either two levels of access. Read-only users can explore the training scheduled by their group and download classlist, with no rights to modify content this is recommended for facilitators. Training providers with full administrative rights can manage courses, facilitators, and participants.

Main Actions: Create, open, and close courses, manage registrants and waiting lists, run reports.

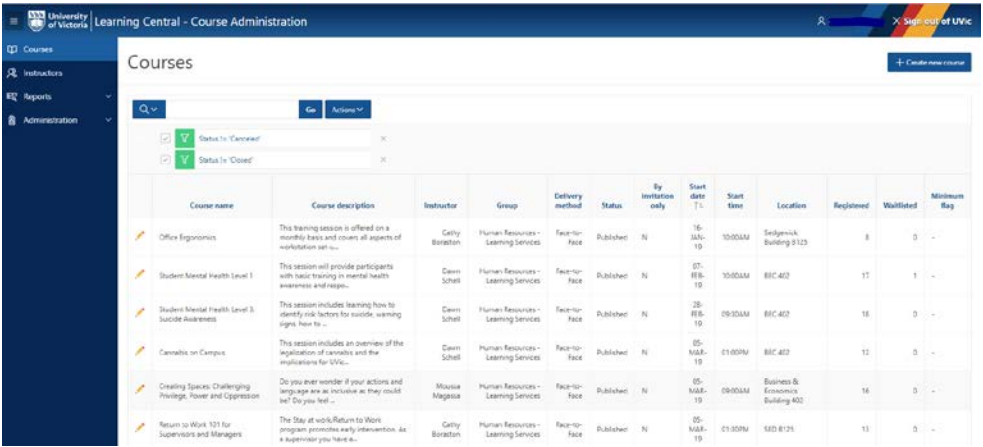

## <span id="page-7-0"></span>COURSE ADMINISTRATION CYCLE

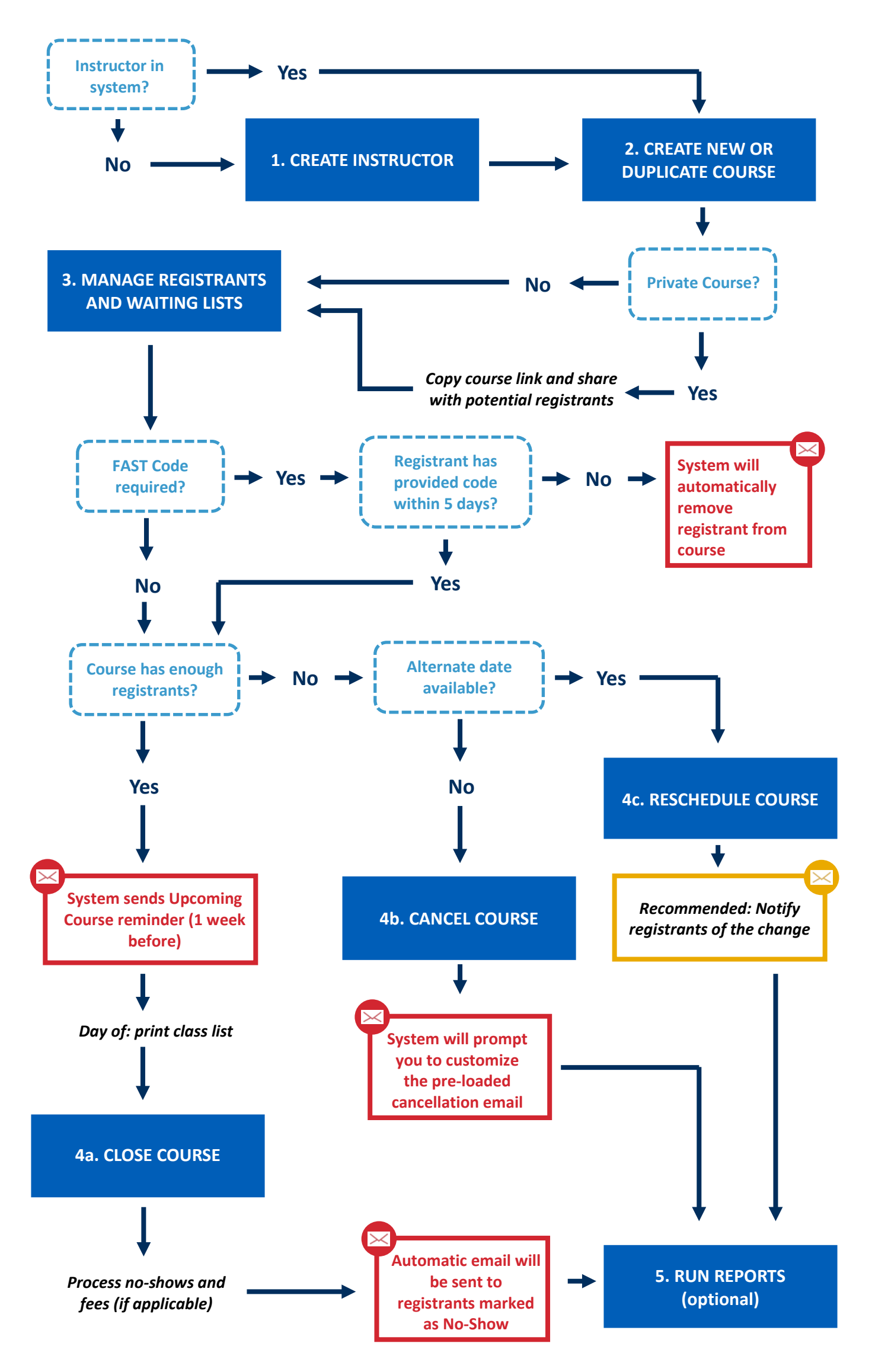

## <span id="page-8-0"></span>1. CREATE INSTRUCTOR

<span id="page-8-2"></span><span id="page-8-1"></span>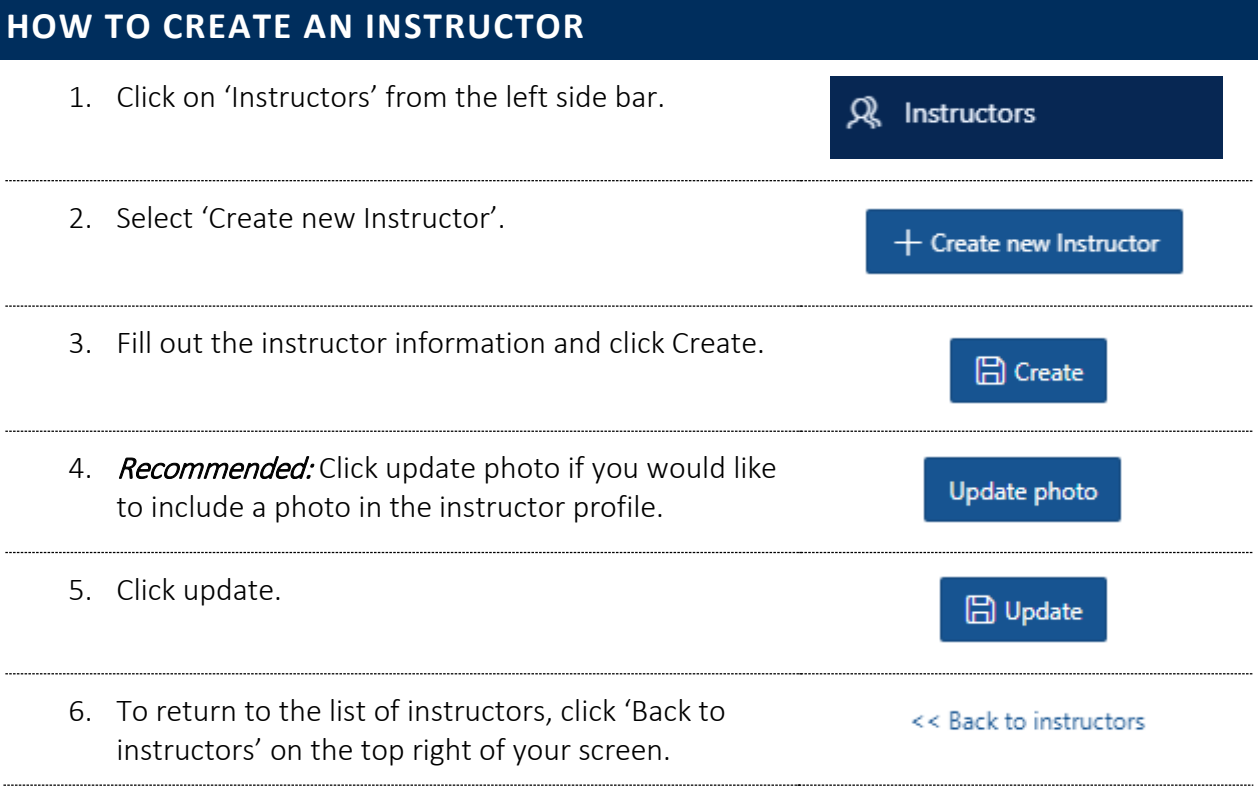

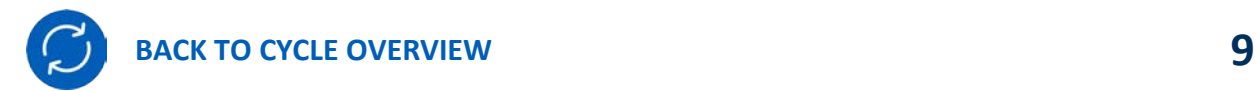

## <span id="page-9-0"></span>2. CREATE NEW OR DUPLICATE COURSE

Tutorials in this section (click each title to jump to the selected tutorial):

<span id="page-9-2"></span><span id="page-9-1"></span>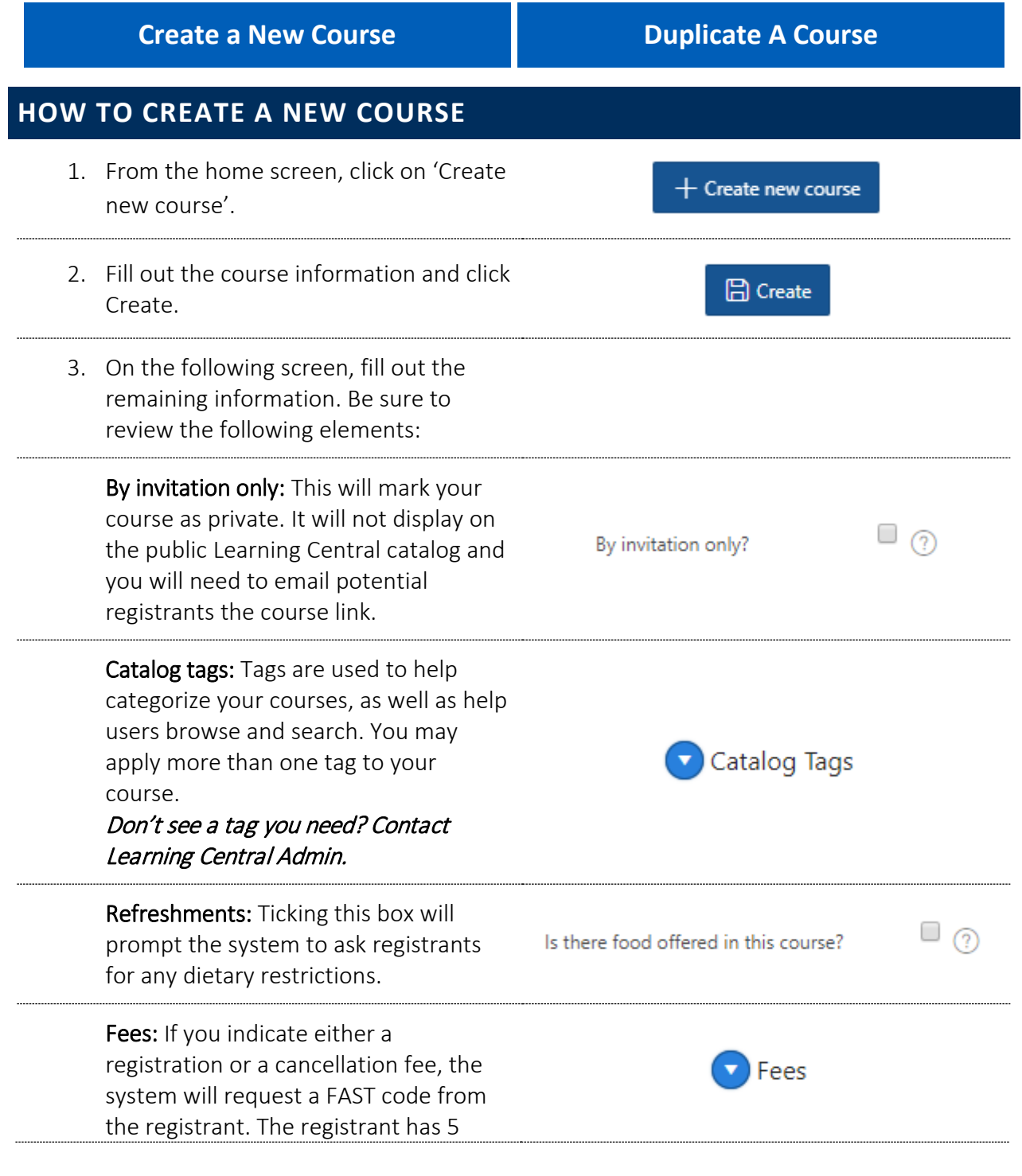

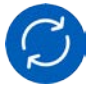

days from their date of registration to provide a FAST code, otherwise the system automatically removes them from the course. Note: It is recommended to include the link to a service policy if you are charging any fees. 4. If you would like to save your changes WITHOUT publishing the course, click **日** Save course 'Save Course'. This will leave the status of the course as 'Draft'. 5. If you are ready to publish your course, **Publish** click 'Publish'. This will change the status of the course to 'Published'.

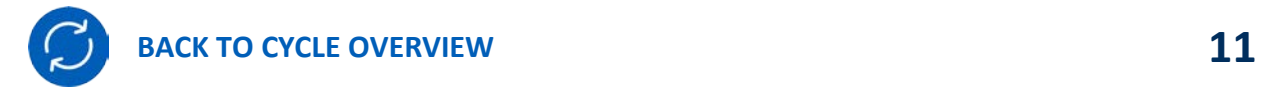

## <span id="page-11-0"></span>**HOW TO DUPLICATE A COURSE** 1. From the home screen, search for the course you would like to duplicate and click on the pencil icon next to the course name. 2. Underneath the main course information, click on the 'Duplicate course' button ြို့ Duplicate course Note: all fields are copied over to the duplicate course except for time and date. 3. Make any necessary changes to your new duplicated course. o Be sure to update the Course name as it will automatically have DUPLICATE in the title. 4. If you would like to save your changes WITHOUT The you would like to save your changes without 5. If you are ready to publish your course, click 'Publish'.

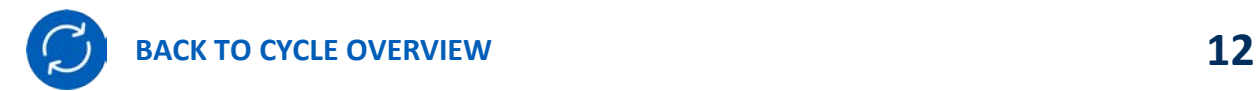

## <span id="page-12-0"></span>3. MANAGE REGISTRANTS AND WAITING **LISTS**

Tutorials in this section (click each title to jump to the selected tutorial):

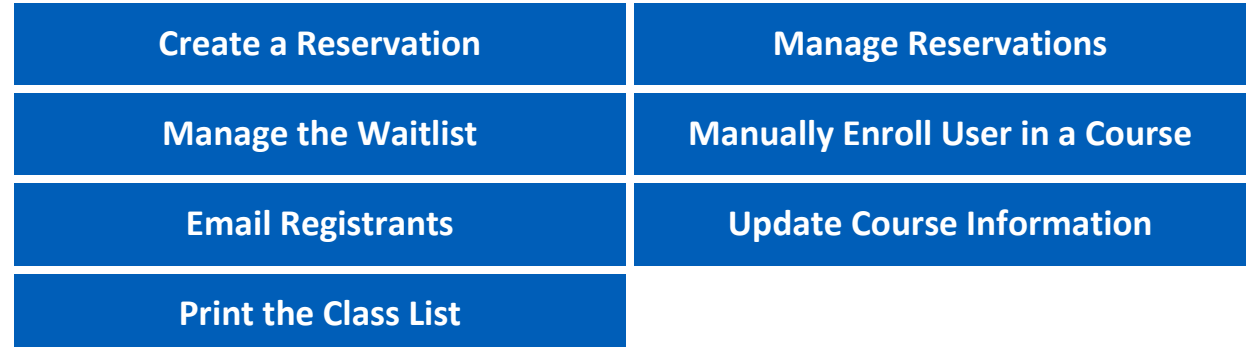

### <span id="page-12-2"></span><span id="page-12-1"></span>**HOW TO CREATE A RESERVATION**

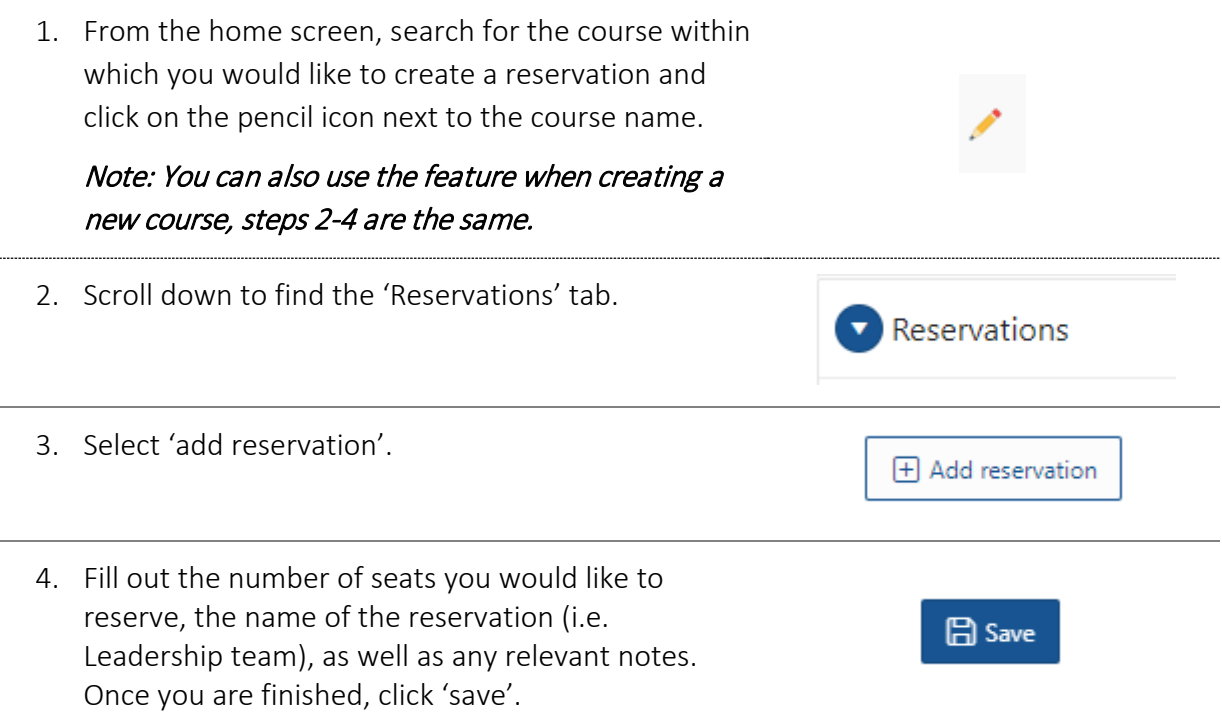

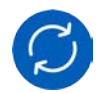

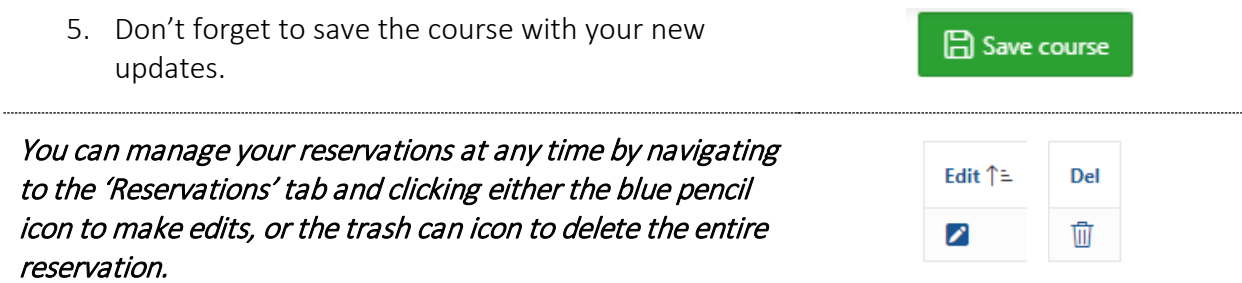

## <span id="page-13-0"></span>**HOW TO MANAGE A RESERVATION**

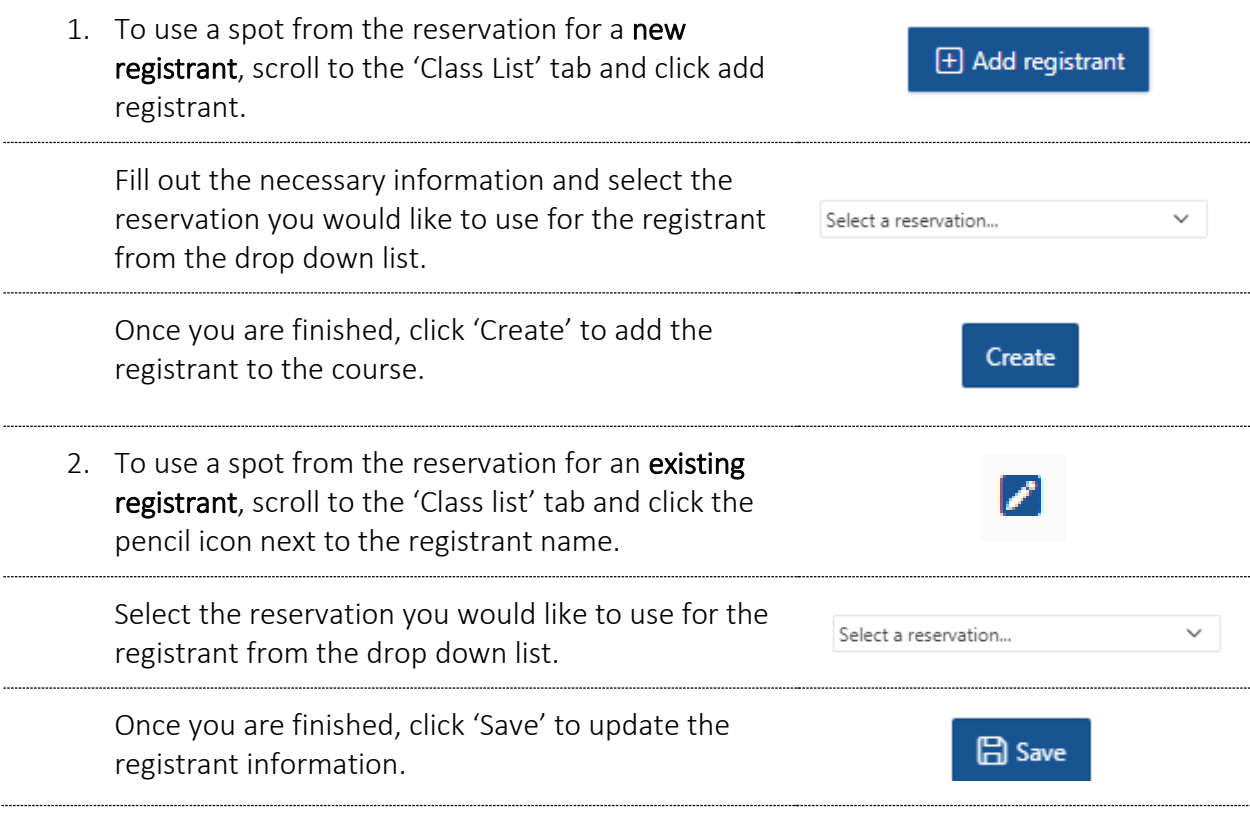

۲

...

 The use of a reserved spot is completely manual. If no administrative user manages the reservation, the spot(s) will remain empty.

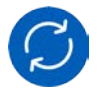

## <span id="page-14-0"></span>**HOW TO MANAGE THE WAITLIST**

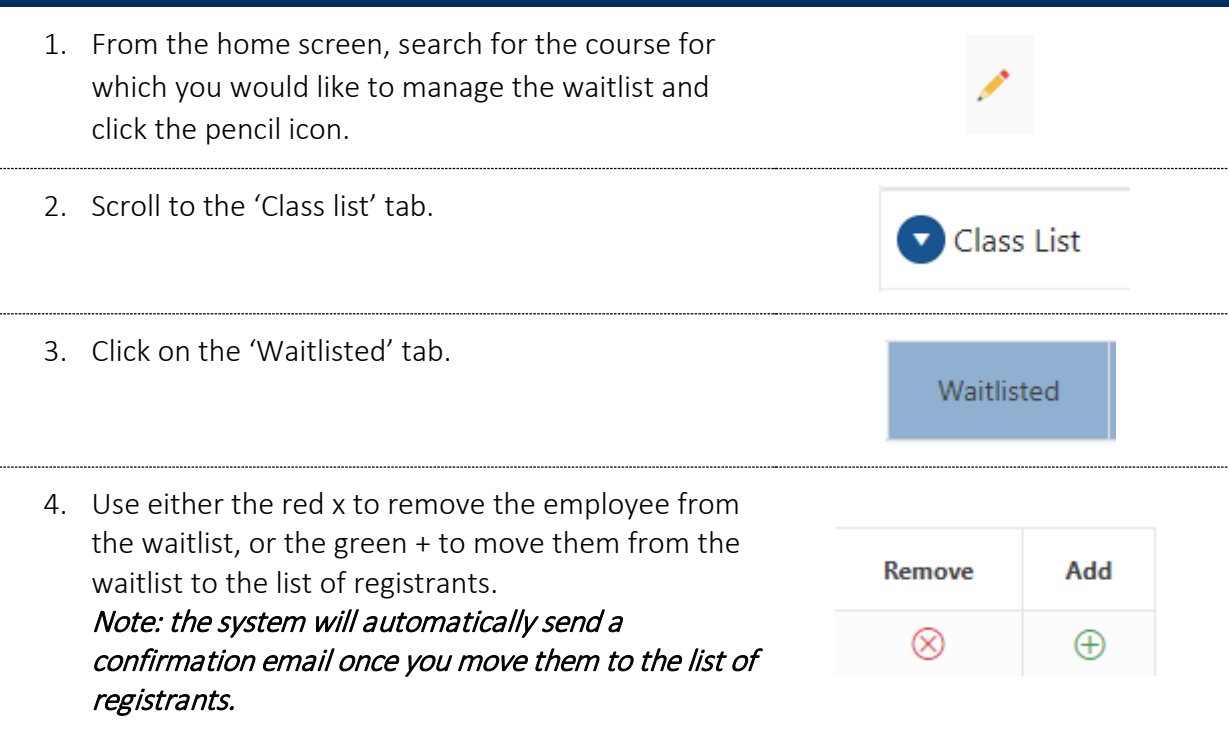

۰

.....

 Through the Learning Central admin console, administrators are able to manually add registrants and exceed the maximum capacity of the course (if necessary).

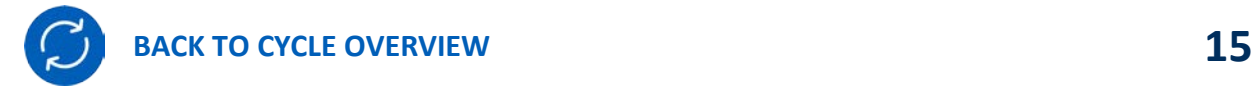

<span id="page-15-0"></span>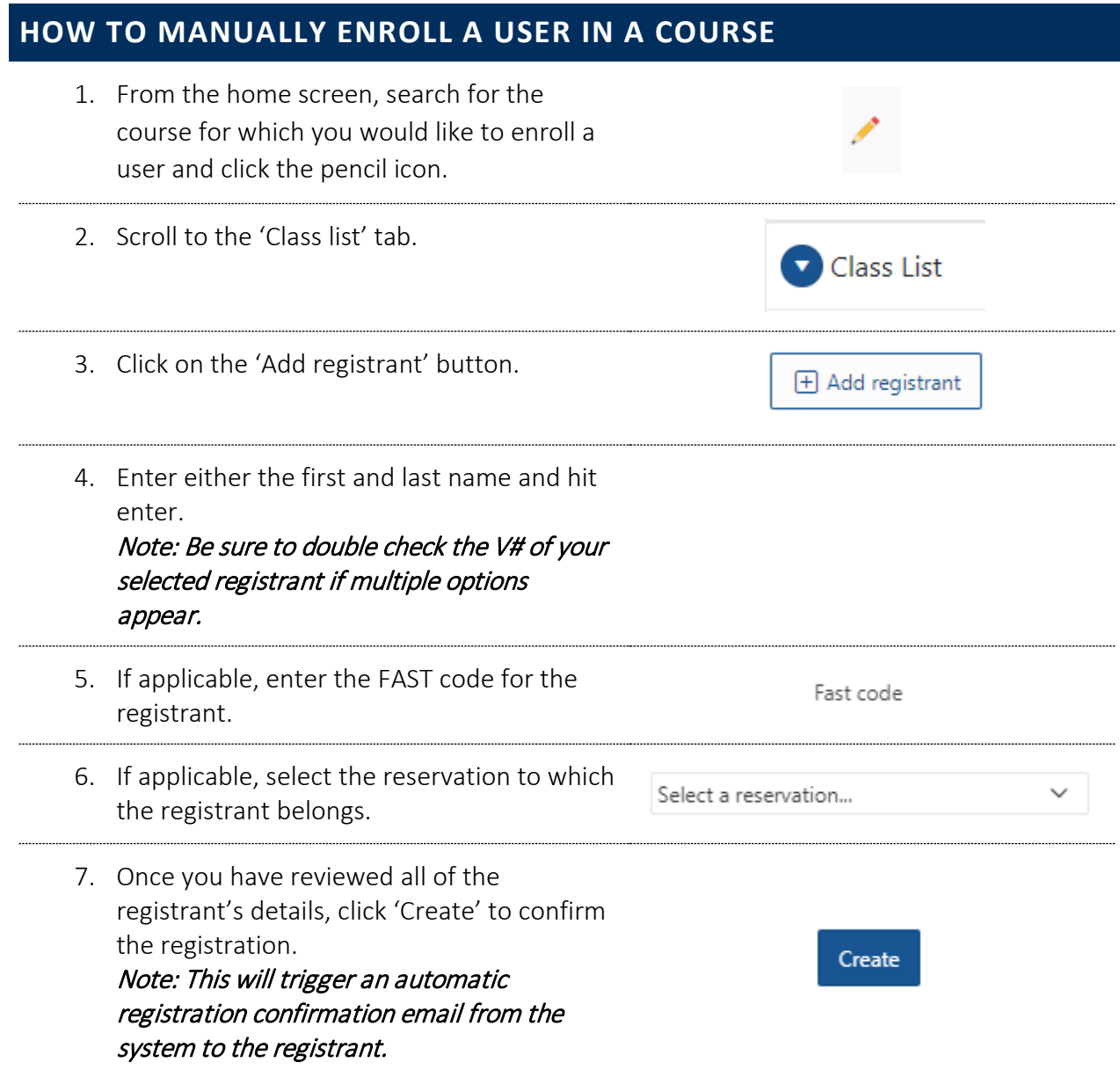

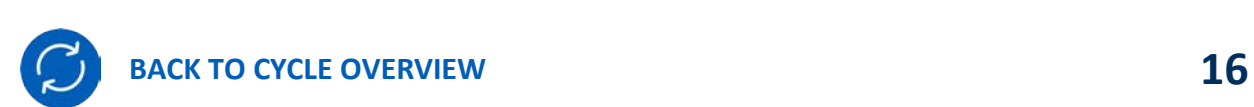

<span id="page-16-0"></span>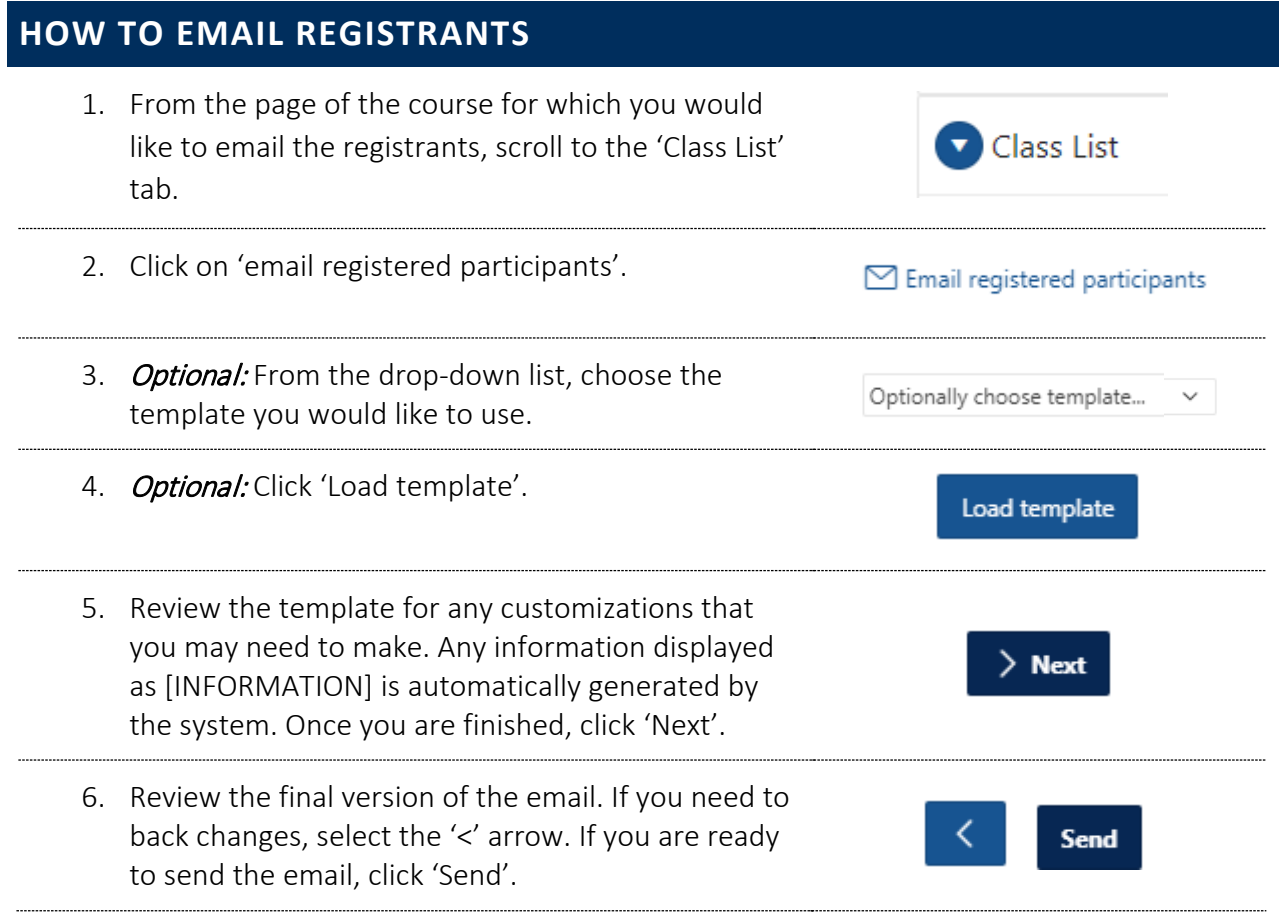

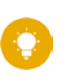

 If you would like to request an email template, please contact Learning Central Admin.

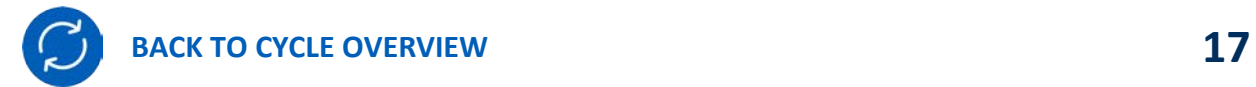

## <span id="page-17-0"></span>**HOW TO UPDATE COURSE INFORMATION** 1. From the home screen, search for the course for which you would like to update the information and click on the pencil icon next to the course name. 2. Update the necessary information and click 'Save course'. 3. If you have changed the date, time or location of the course, remember to email registrants to inform them of the changes and suggest to update their calendar. NOTE: the system will NOT automatically send a notification of the changes. This must be done manually. **HOW TO PRINT THE CLASS LIST** 1. From the page of the course for which you would Class List like to print the class list, scroll to the 'Class List' tab. 2. Click on 'Open sign in sheet'. O Open sign in sheet 3. The system will automatically generate a class list of all registered participants, excluding waitlist Click here to print this page registrants. To print this list, click on 'Click here to print this page'. 4. Once you have printed the list, click on 'Click here In Click here to return to the application to return to the application' to return to the

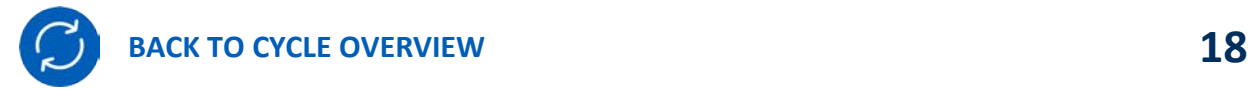

<span id="page-17-1"></span>course screen.

## <span id="page-18-0"></span>4. CLOSE, CANCEL OR RESCHEDULE A **COURSE**

It is important to understand the distinction between the following three actions as well as the implications for each action in the system:

- o Close a Course: Learning Central will generate an entry for all registrants' learning record
- o Cancel a Course: No entry is generated for learning records, but a historical record of the course exists within Learning Central
- o Reschedule a Course: Course remains open for registration and editing

#### <span id="page-18-2"></span>Tutorials in this section (click each title to jump to the selected tutorial):

<span id="page-18-1"></span>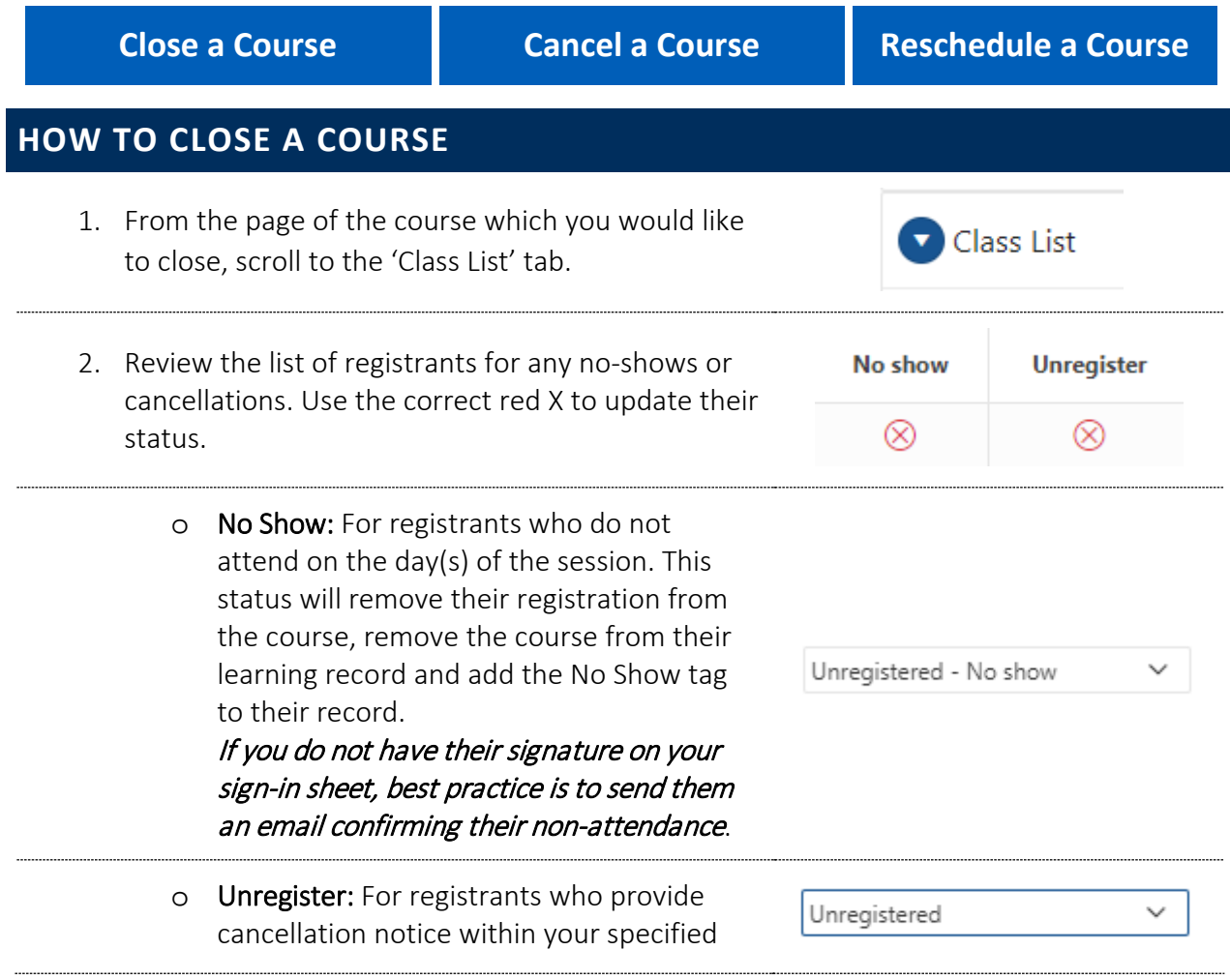

<span id="page-18-3"></span>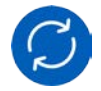

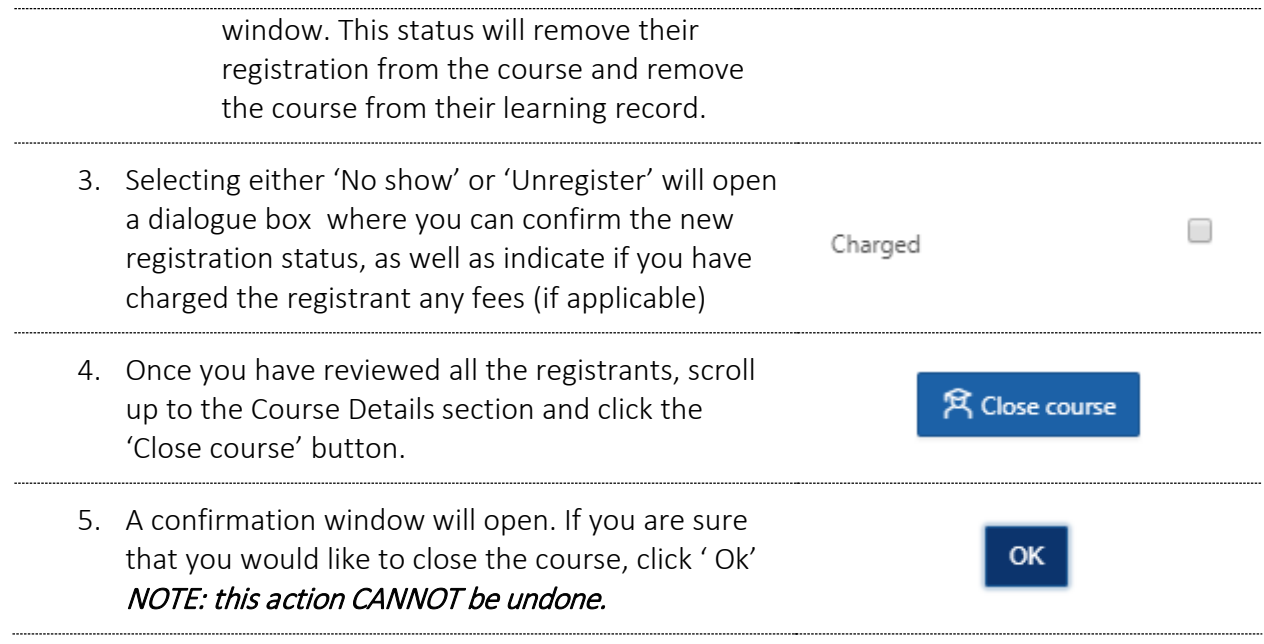

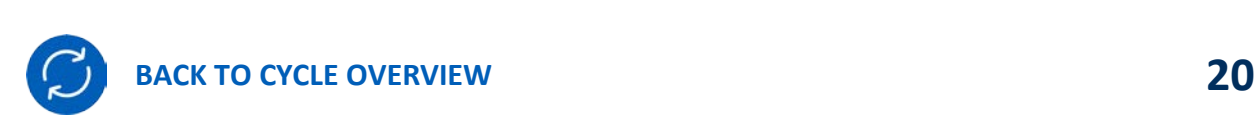

### <span id="page-20-0"></span>**HOW TO CANCEL A COURSE**

- 1. From the page of the course which you would like to cancel, click the 'Cancel' button under Course Details. The contract of the contract of the contract of the contract of the contract of the contract of the contract of the contract of the contract of the contract of the contract of the contract of the contract of the c
- 2. The system will automatically generate a cancellation email for all participants. Review the template for any customizations that you may need to make. Any information displayed as [INFORMATION] is automatically generated by the system. Once you are finished, click 'Next'.
- <span id="page-20-2"></span>3. Review the final version of the email. If you need to back changes, select the '<' arrow. If you are to back changes, select the '<' arrow. If you are **Send Send** ready to send the email, click 'Send'.

### <span id="page-20-1"></span>**HOW TO RESCHEDULE A COURSE**

- 1. From the home screen, search for the course which
- 2. Update the necessary information and click 'Save
- <span id="page-20-3"></span>3. Remember to email registrants to inform them of the changes to the date, time or location. NOTE: the system will NOT automatically send a notification of the changes. This must be done manually.

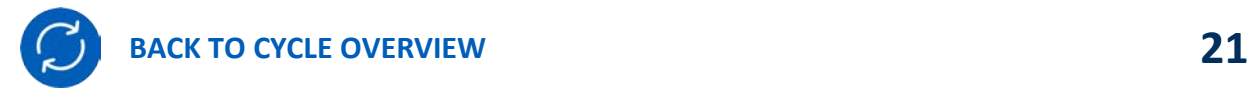

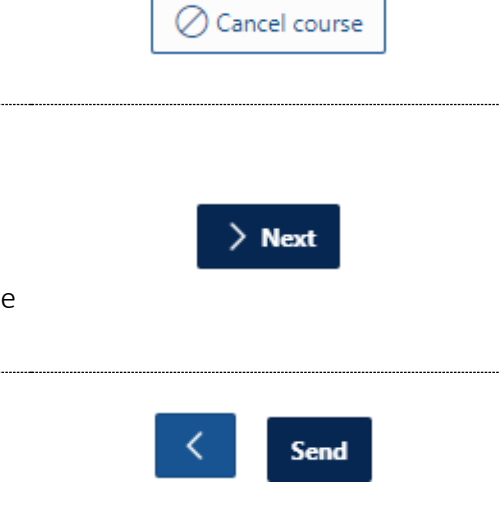

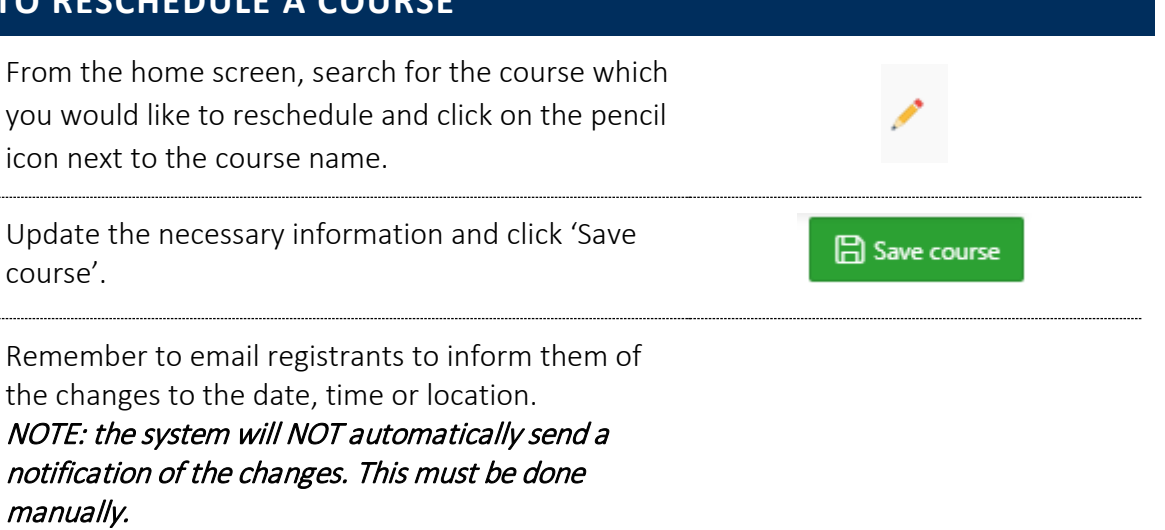

## <span id="page-21-0"></span>5. RUN REPORTS

## <span id="page-21-1"></span>**HOW TO RUN A REPORT**

<span id="page-21-2"></span>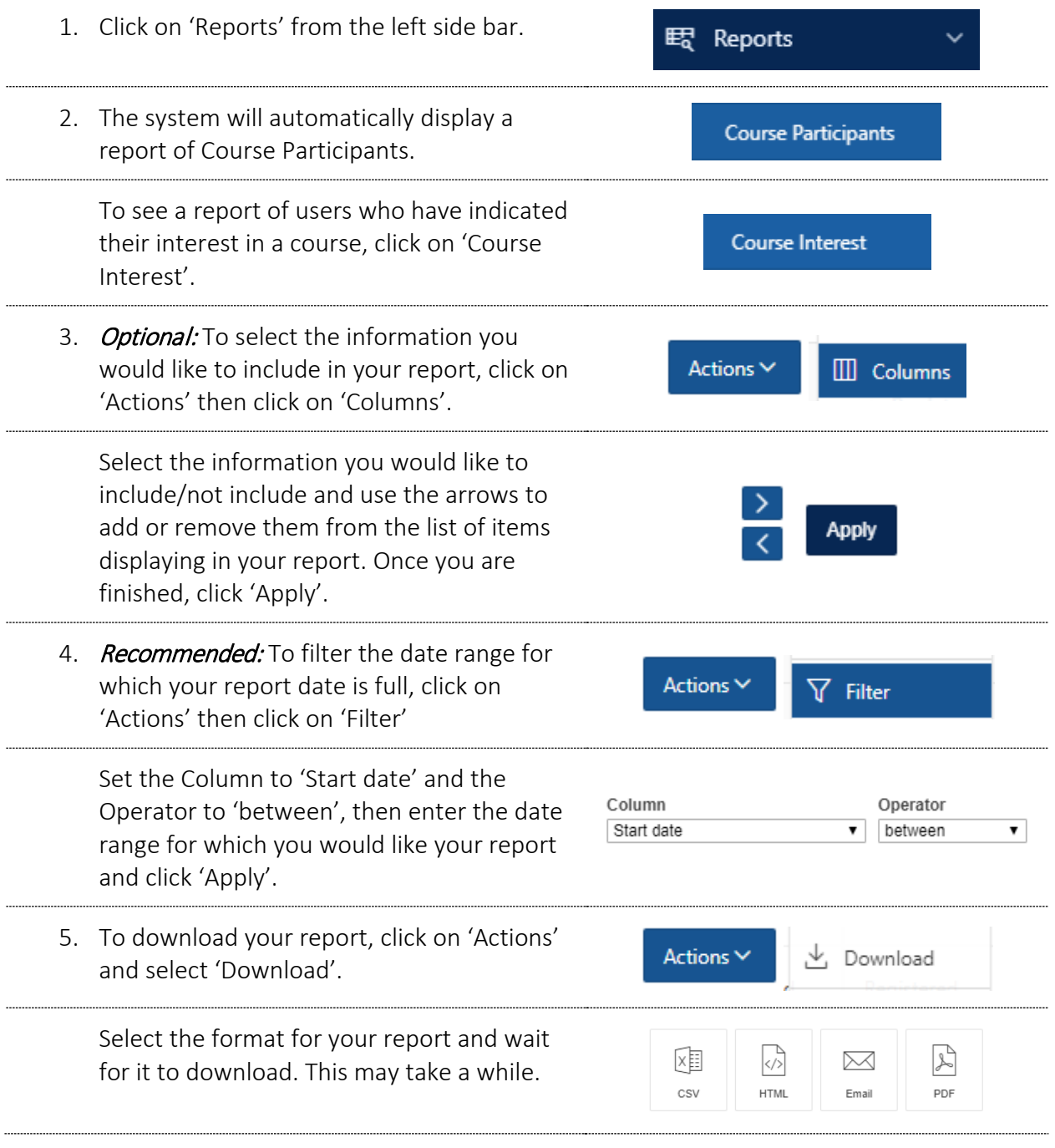

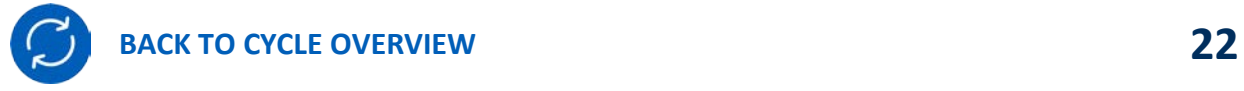

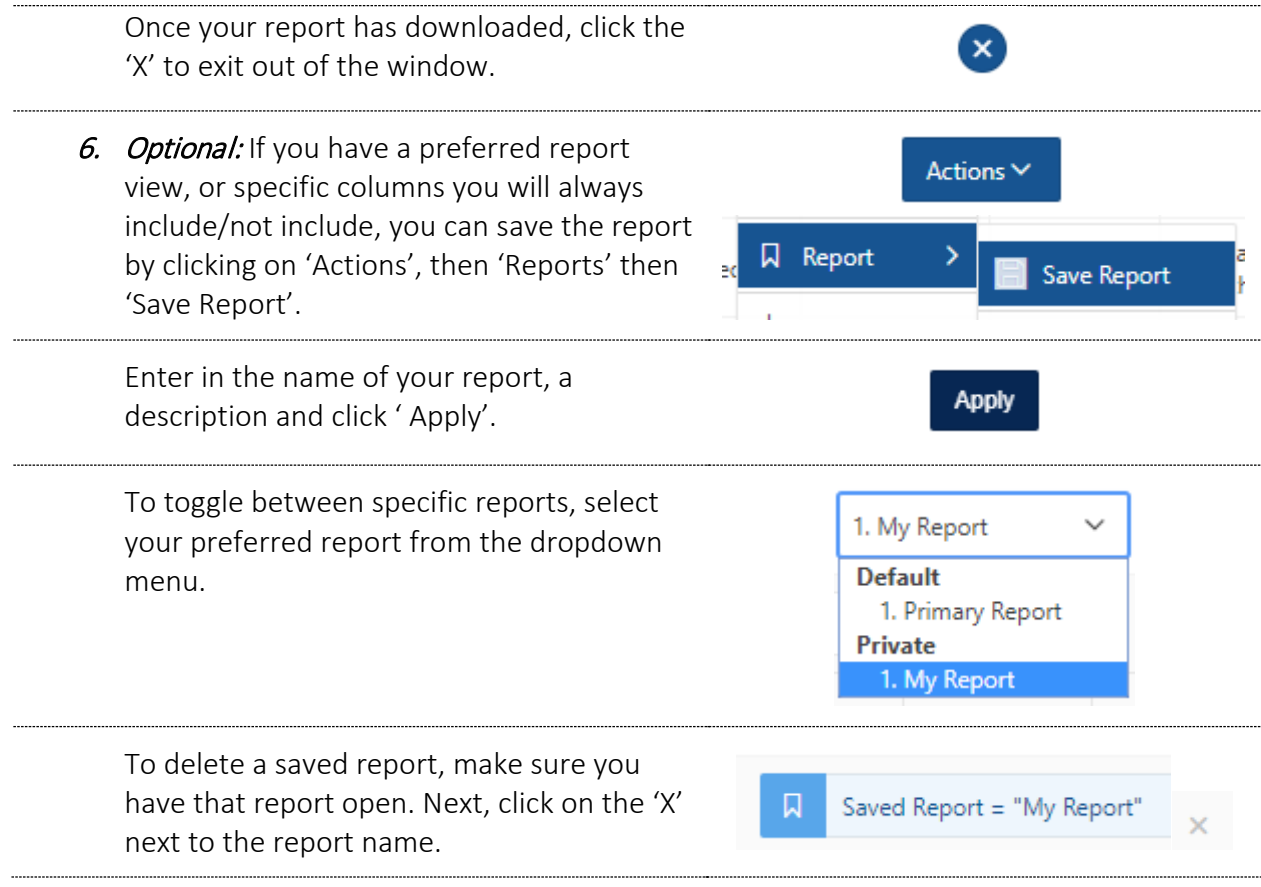

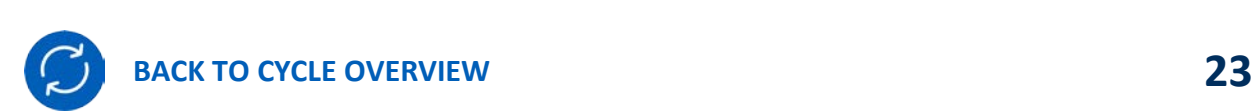

## <span id="page-23-0"></span>RESOURCES

### <span id="page-23-1"></span>**LEARNING CENTRAL WEBSITE**

Website: [https://www.uvic.ca/hr/learning-development/learning\\_central/index.php](https://www.uvic.ca/hr/learning-development/learning_central/index.php)

### <span id="page-23-2"></span>**EMPLOYEE LEARNING CALENDAR WEBSITE**

Website:<https://www.uvic.ca/hr/learning-development/calendar/index.php>

### <span id="page-23-3"></span>**LEARNING CENTRAL ADMIN TEAM**

Email[: odls1@uvic.ca](mailto:odls1@uvic.ca)

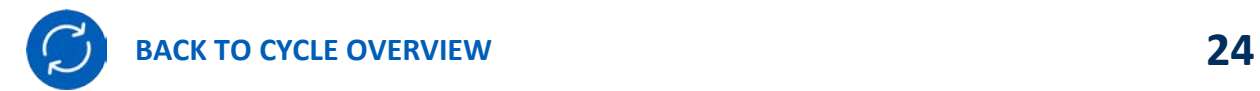

## <span id="page-24-0"></span>APPENDICES

### <span id="page-24-1"></span>**INTRODUCING YOUR TEAM TO LEARNING CENTRAL**

Using this platform for the first time represents a change in the regular operation. Make sure your process aligns with the way Learning Central works.

A suggested approach includes:

- 1. Have a discussion with your team regarding your Learning Central needs, potential questions could be:
	- o What specific courses or workshops would we like to run through Learning Central?
	- o What level of access does each team member need? Select between Read-only or full administrator.
	- o What account could be used as group email? \*This email is used to send all automatic notifications on behalf of the group. Registrants can reply to it.
	- o What is the service policy regarding late cancellations, no-shows, etc? Define whether fees will be applied.
- 2. Attend a Learning Central training session OR schedule a consultation with one of the Learning Central Admin Team members
- 3. After attending training, have a discussion with your team regarding specific roles and responsibilities on Learning Central making sure each step in the admin cycle has a person assigned:
	- o Who is responsible for adding new instructors and courses?
	- o Who is responsible for monitoring registration and waiting lists?
	- o Who is responsible for marking registrants as attended, no-shows or cancelled and making any necessary charges to FAST accounts?
	- o Who is responsible for closing courses? \*All courses, after being offered, need to be closed in order for the system to create the learning records for participants.
- 4. Schedule a check-in for 2-4 months after starting using Learning Central to see how the application is working for you. Be sure to send any feedback, requests, and/or technical issues to the Learning Central Admin team.

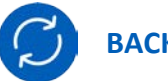